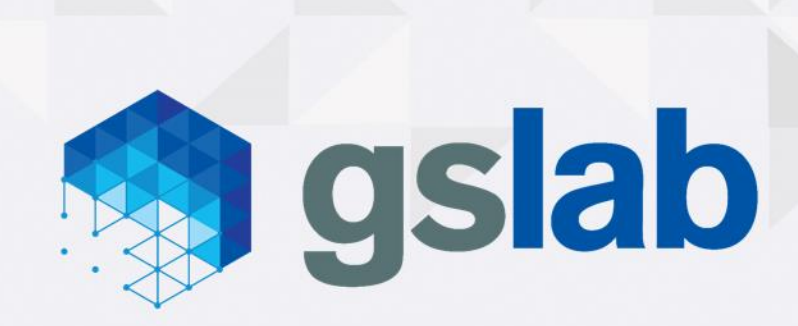

# OMEC Gateways Tutorial

**Great Software Laboratory Private Limited**

**6 th Floor, Amar Arma Genesis, Baner Road, Baner, Pune - 411045, India**

**www.gslab.com**

**info@gslab.com**

# **CONTENTS**

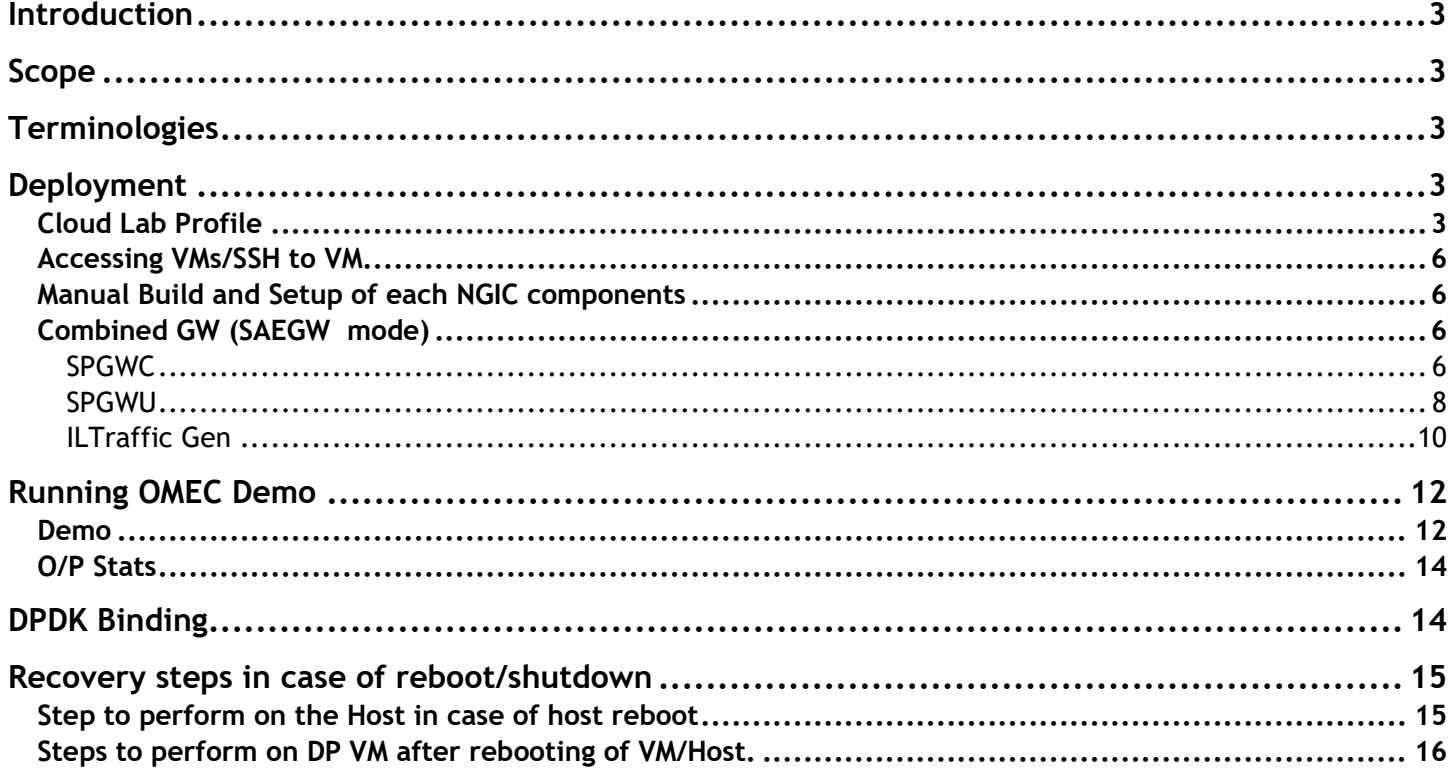

# <span id="page-2-0"></span>Introduction

This is quick guide to capture all the required configurations to deploy and launch Gateway tutorial working with il trafficgen test tool.

# <span id="page-2-1"></span>Scope

Deployment will be considered for Combined SGW+PGW control plane(SPGWC), Combined SGW+PGW data plane(SPGWU) and traffic generator (il\_trafficgen).

# <span id="page-2-2"></span>Terminologies

This section describes terminologies or abbreviations.

- CP Control Plane Service/PDN Gateway node i.e. SPGWC
- DP Data Plane Service/PDN Gateway node i.e. SPGWU
- SPGWC Combined Serving and PDN Gateway Control plane function.
- SPGWU Combined Serving and PDN Gateway User plane function.

# <span id="page-2-3"></span>Deployment

In order to run this tutorial user needs cloudlab account.

## <span id="page-2-4"></span>Cloud Lab Profile

Cloud Lab URL:<https://www.cloudlab.us/>

Sign up for an account and choose "Join Existing Project"; for "Project Name" enter cord-testdrive.

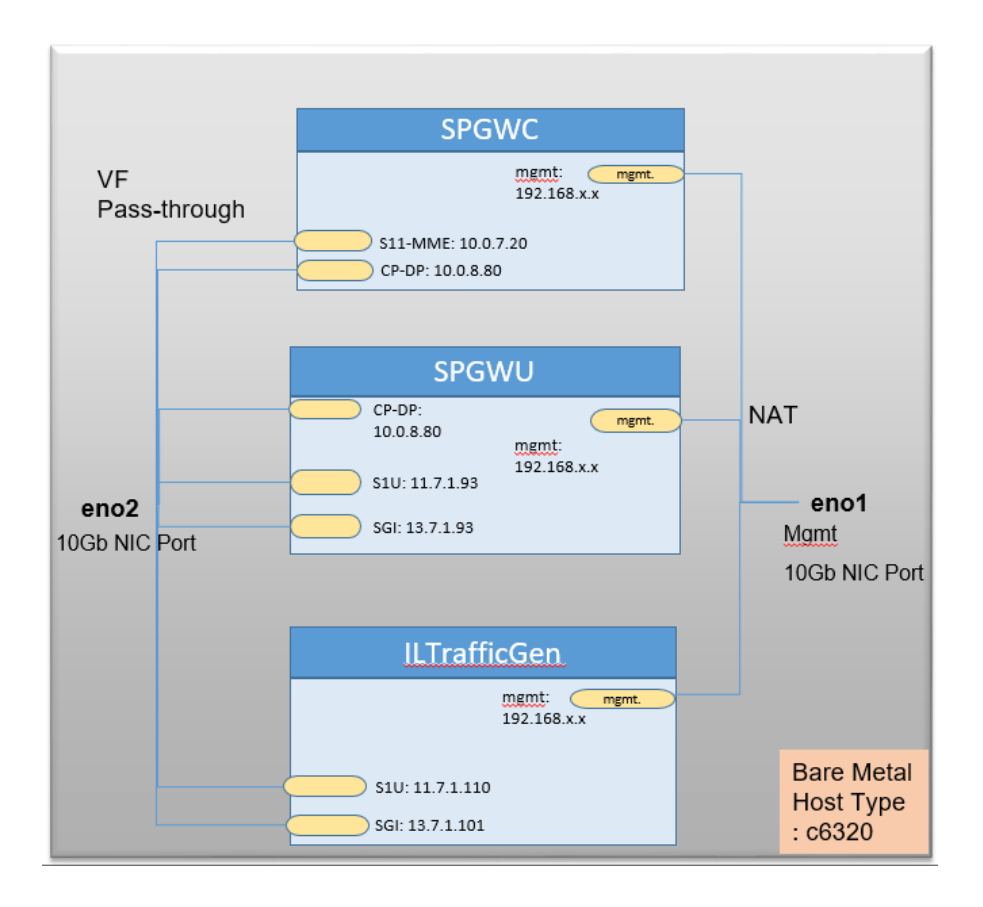

Following section will guide user to create OMEC-Demo instance on cloudlab where it has single Bare metal server with three VMS (SPGWC, SPGWU and ILTrafficGen) preinstalled and preconfigured.

- 1. Create Instance using OMEC-Demo profile
	- Select Tab option "Project Profiles" and then search for the profile name "OMEC-Demo"
- 2. Instantiate the profile by clicking blue arrow against the profile.

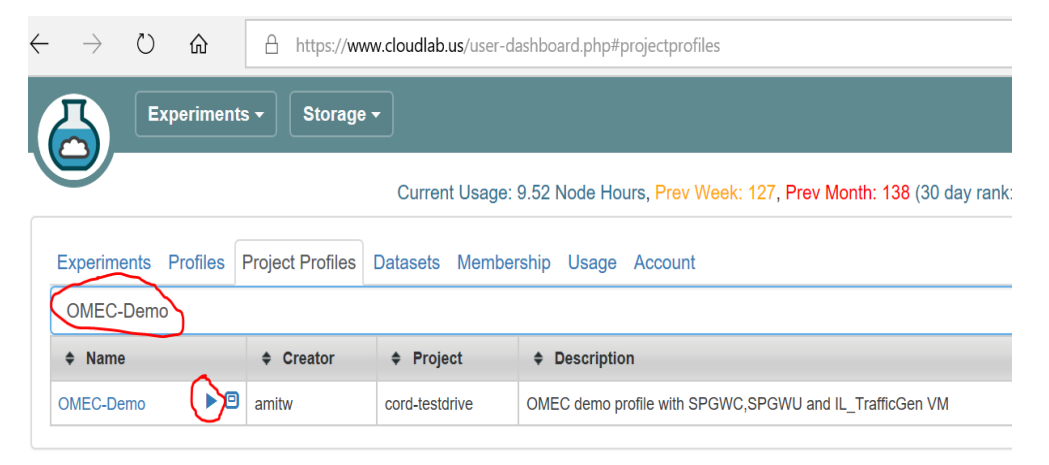

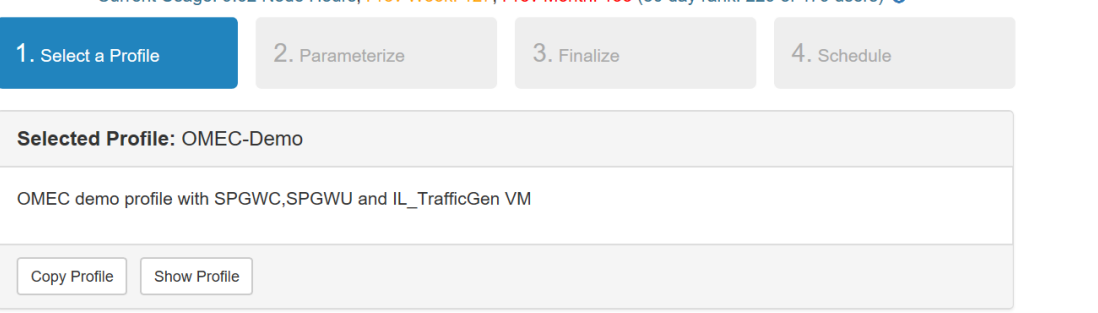

Previous Next

3. Click on "Next"

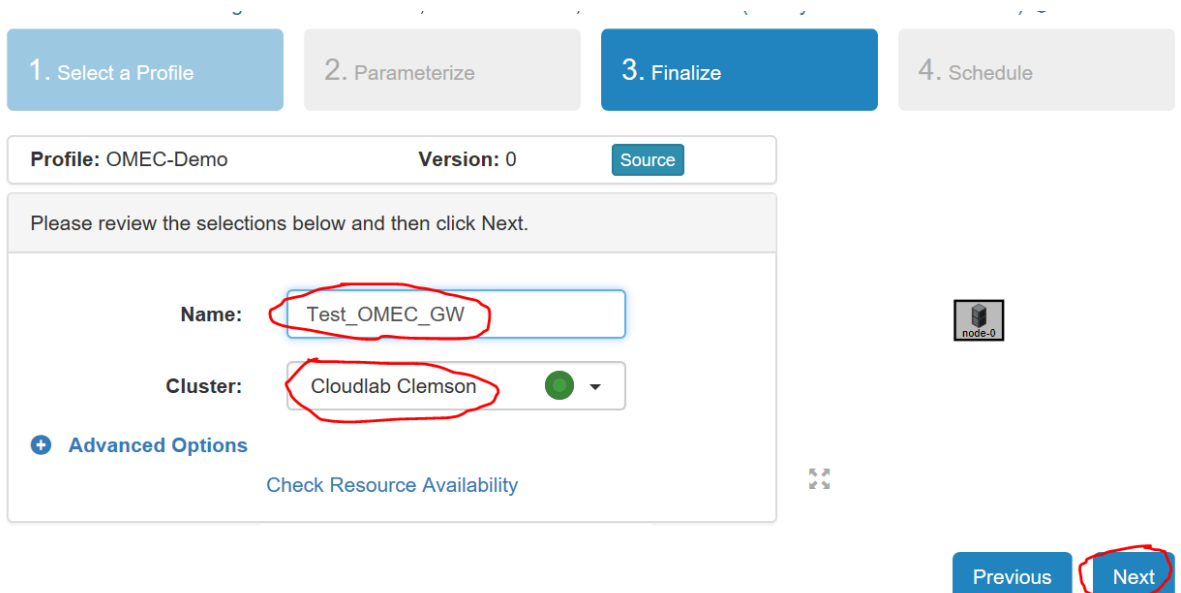

4. Give some unique name e.g. "TestOMECGW1" and select cluster "Cloudlab Clemson" and then click "Next".

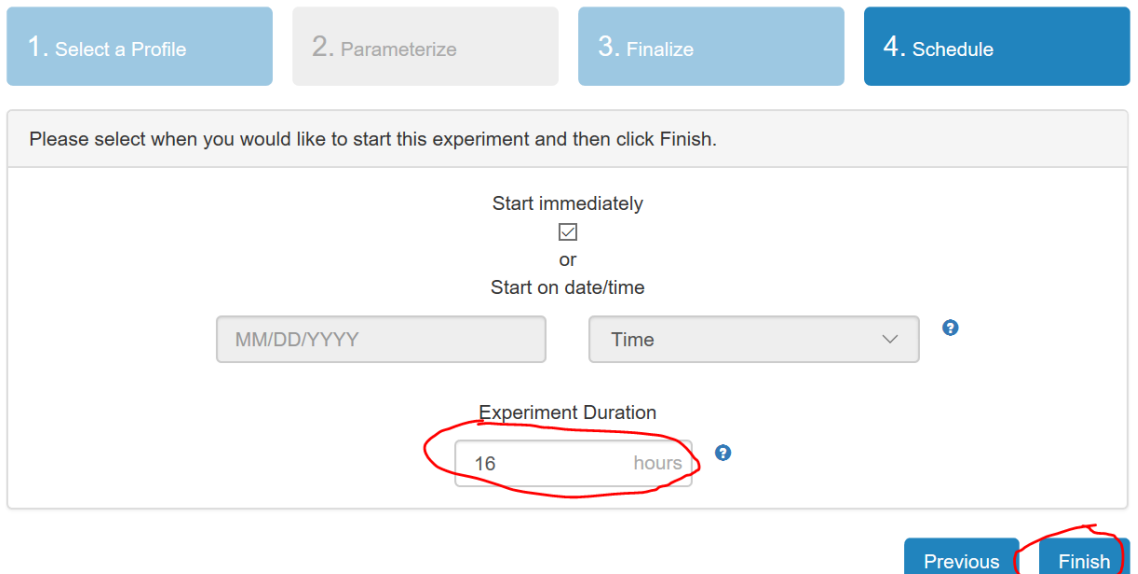

5. Experiment Duration 16hr is max and default you can change it. If u want to schedule the instance then you can select the date and time and then click "Finish". **Deployment takes around 5-10mins.**

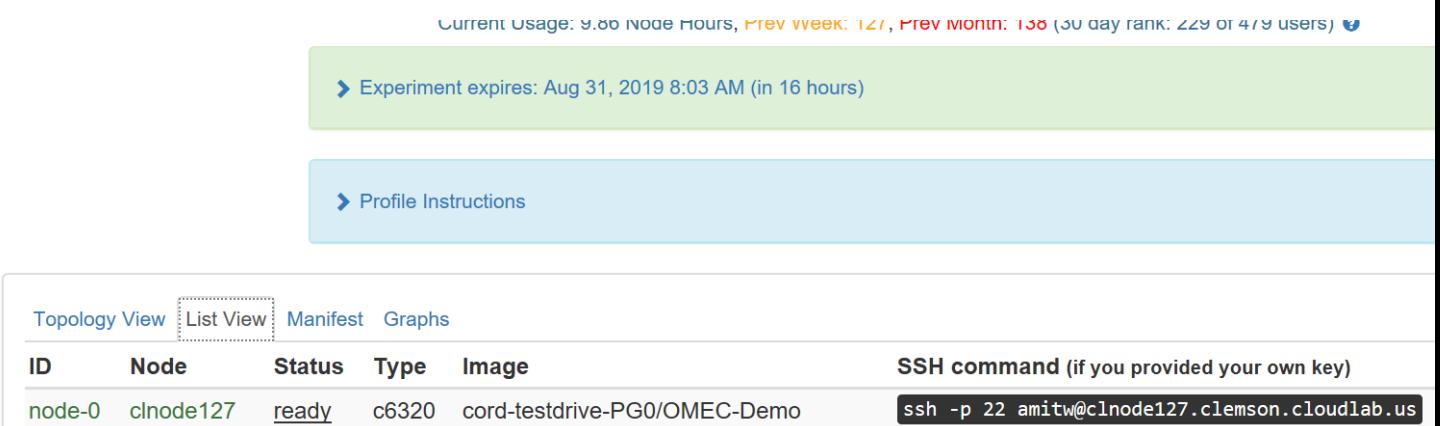

- 6. Once deployment finishes it will display the ssh information. Use that to login to instance using your user name and key setup with the account. Please note SSH is key based. User should generate SSH key and upload to user profile on cloudlab.
- 7. After ssh do, 'sudo su' and then follow the instruction to access the VMs.

# <span id="page-5-0"></span>Accessing VMs/SSH to VM

1. To check list of running vm on the host

virsh list

2. Get IP address of VM

cd /opt/deployment/scripts ./get\_vm\_ip.sh <vm\_name>

3. Login to vm

```
cd /opt/deployment/scripts
./sshvm.sh ubuntu <vm_name>
```
4. Login to vm using ubuntu ssh key

ssh -i /home/ubuntu/.ssh/id rsa ubuntu@<ip\_address\_of\_vm>

Note: OMEC-Demo profile has prebuild and pre-configured components. If you want to manual install and configuration then follow the instruction from section [Manual Build and Setup of](#page-5-1)  [each NGIC components.](#page-5-1) Otherwise jump directly to execution steps at to [Running OMEC](#page-11-0)  [tutorial.](#page-11-0)

### <span id="page-5-2"></span><span id="page-5-1"></span>Manual Build and Setup of each NGIC components

This section assumes all the VMs are installed and networking is setup and validated

### <span id="page-5-3"></span>Combined GW (SAEGW mode)

SPGWC

Installation

1. Clone ngic-rtc repo under /opt/

#### git clone<https://github.com/omec-project/ngic-rtc.git>

2. Execute the install.sh script available in ngic-rtc directory. Install script will provide below mentioned options. Choose the options accordingly and install required items.

```
----------------------------------------------------------
Step 1: Environment setup.
----------------------------------------------------------
[1] Check OS and network connection
[2] Configured Service - Collocated CP and DP
----------------------------------------------------------
Step 2: Download and Install
----------------------------------------------------------
[3] Agree to download
[4] Download packages
[5] Download DPDK zip
[6] Install DPDK
[7] Download hyperscan
----------------------------------------------------------
Step 3: Build NGIC
----------------------------------------------------------
[8] Build NGIC
[9] Exit Script
Option Descriptions:
[1] This will check the OS version and network connectivity and 
report any anomaly. If the system is behind a proxy, it will 
ask for a proxy and update the required environment variables.
[2] Select services to build. You will be prompted to select 
following options from sub-menu, and optionally edit the memory 
size:
         1. CP Only
         2. DP Only
         3. Collocated CP and DP
[3] Select yes in this option to be able to download the 
required packages.
[4] Actual download of the dependent packages like libpcap, 
build essentials
     etc.
[5] Download dpdk as a zip file using this option.
[6] Build and set environment variables to use DPDK.
[7] Download hyperscan library. This option is displayed in 
menu when
     'DP Only' or 'Collocated CP and DP' option is selected in 
[2].
[8] Build controlplane and dataplane applications. This sets 
the RTE SDK environment variable and builds the applications.
```
Note for SGWC: use the following options in sequence

- 1) [3]
- 2) [4]
- 3) [5]
- 4) [6]
- 5) [2]->[1]->[no]
- 6) [8]

#### Configuration

1. Update **config/interface.cfg** file for the below parameters based on the interfaces configured on VM.

```
dp_comm_ip = 10.0.7.81  DP interface IP towards CP
dp comm port = 20
cp comm ip = 10.0.7.80 \leftarrow CP interface IP towards DP
cp comm port = 21
```
2. Update **config/cp\_config.cfg** for the below parameters based on the configuration in this case it's running as SGWC

```
#SPGW_CFG:: SGWC=01; PGWC=02; SPGWC=03
SPGW_CFG=03
# Put MME IP here MME_S11_IP
S11 MME IP={{ MME S11 IP }}
S11 SGW IP=10.0.2.70 \leftarrow S11 interface IP on CP
S1U SGW IP= 11.7.1.93 6 S1U interface IP on DP
MEMORY=1024
CORELIST="0-4"  core list needs 5 cores
```
#### Run

Run CP using the following:

```
ngic-rtc/cp/run.sh log
```
Note: If the any prompt complaining memory, type 'y' and press 'enter'

### <span id="page-7-0"></span>**SPGWU**

Installation

1. Clone ngic-rtc repo under /opt/

git clone<https://github.com/omec-project/ngic-rtc.git>

1. Execute the install.sh script available in ngic-rtc directory. Install script will provide below mentioned options. Choose the options accordingly and install required items.

```
----------------------------------------------------------
Step 1: Environment setup.
----------------------------------------------------------
[1] Check OS and network connection
[2] Configured Service - Collocated CP and DP
----------------------------------------------------------
Step 2: Download and Install
         ----------------------------------------------------------
[3] Agree to download
[4] Download packages
[5] Download DPDK zip
[6] Install DPDK
[7] Download hyperscan
                        ----------------------------------------------------------
Step 3: Build NGIC
```

```
----------------------------------------------------------
[8] Build NGIC
[9] Exit Script
Option Descriptions:
[1] This will check the OS version and network connectivity and 
report any anomaly. If the system is behind a proxy, it will 
ask for a proxy and update the required environment variables.
[2] Select services to build. You will be prompted to select 
following options from sub-menu, and optionally edit the memory 
size:
         1. CP Only
         2. DP Only
         3. Collocated CP and DP
[3] Select yes in this option to be able to download the 
required packages.
[4] Actual download of the dependent packages like libpcap, 
build essentials
     etc.
[5] Download dpdk as a zip file using this option.
[6] Build and set environment variables to use DPDK.
[7] Download hyperscan library. This option is displayed in 
menu when
     'DP Only' or 'Collocated CP and DP' option is selected in 
[2].
[8] Build controlplane and dataplane applications. This sets 
the RTE SDK environment variable and builds the applications.
```
Note for SGWC: use the following options in sequence (without SGX)

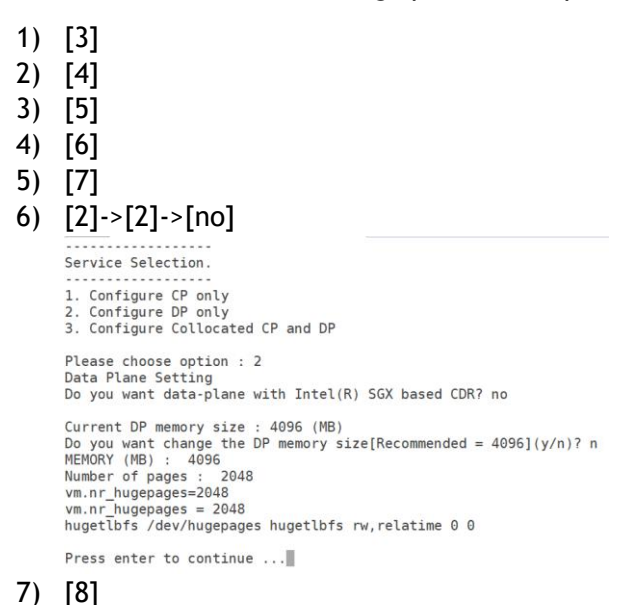

Configuration

1. Update **config/interface.cfg** file for the below parameters based on the interfaces configured on VM.

```
dp_comm_ip = 10.0.7.81  DP interface IP towards CP
dp comm port = 20
cp comm ip = 10.0.7.80 \leftarrow CP interface IP towards DP
cp comm port = 21
```
2. Update **config/dp\_config.cfg** for the below parameters based on the configuration in this case it's running as SGWU

```
#SPGW_CFG:: SGWU=01; PGWU=02; SPGWU=03
SPGW_CFG=03
S1U PORT=0000:00:05.0 ← PCI ID of the s1u interface
S1U_PORT=0000:00:06.0  PCI ID of the sgi interface
S1U_IP= 11.7.1.93  IP address for the s1u interface
S1U_MAC=3e:bb:de:3e:28:48  MAC address of s1u interface
SGI_IP= 13.7.1.93  IP address for the sgi interface
SGI_MAC=f6:ab:93:49:98:d7  MAC address of sgi interface
MEMORY=2048
CORE_LIST="0-3"  Core list needs 4 cores
```
#### Run

Before running DP ensure the S1U port is bind to DPDK (refer DPDK Binding section)

1. Run DP using the following:

cd /opt/ngic-rtc/dp/ ./run.sh log

Note: If the any prompt complaining memory, type 'y' and press 'enter'

#### 2. Open another terminal and run the KNI Scripts

```
cd /opt/ngic-rtc/kni-config
./kni-s1udevcfg.sh
./kni-sgidevcfg.sh
```
#### <span id="page-9-0"></span>ILTraffic Gen

#### Installation

1. Clone il\_trafficgen repo under /opt/

git clone [https://github.com/omec-project/il\\_trafficgen.git](https://github.com/omec-project/il_trafficgen.git)

2. Execute the install.sh script available in il\_trafficgen directory. Install script will provide below mentioned options. Choose the options accordingly and install required items.

```
----------------------------------------------------------
Step 1: Environment setup.
----------------------------------------------------------
```

```
[1] Check OS and network connection
----------------------------------------------------------
Step 2: Download and Install
----------------------------------------------------------
[2] Agree to download
[3] Upgrade Ubuntu 16.04 LTS [OPTIONAL]
[4] Download packages
[5] Setup Huge Pages
[6] Download DPDK submodule
[7] Install DPDK
----------------------------------------------------------
Step 3: Build IL TRAFFICGEN
----------------------------------------------------------
[8] Build IL TRAFFICGEN
[9] Exit Script
```
Configuration

1. Update user\_input.cfg file

```
$cd /opt/il_trafficgen/pktgen/autotest/
$ vim user_input.cfg
# Il trafficgen Generator host IP
gen_host_ip="127.0.0.1" <= IP ADDR OF IL-NPERF MGMT INTERFACE
# Il_trafficgen Generator port number
gen_host_port=5344
# Il trafficgen Responder host IP
resp_host_ip="127.0.0.1" <= IP ADDR OF IL-NPERF MGMT INTERFACE
# Il_trafficgen Responder port number
resp_host_port=5345
# S1U port
s1u_port="0000:00:04.0"
# SGI port
sgi_port="0000:00:05.0"
# il_trafficgen: generator S1U interface src mac address
p0_src_mac="46:71:87:00:ab:58" <= MAC ID OF IL-NPERF S1U 
INTERFACE
# System Under Test: ngic/vnf_portfwd S1U dst mac address
p0_dst_mac="4e:26:94:10:b2:52" <= MAC ID OF DP S1U INTERFACE
# il trafficgen: responder SGi interface src mac address
p1_src_mac="56:6c:fd:3c:3d:6a" <= MAC ID OF IL-NPERF SGI
INTERFACE
# System Under Test: ngic/vnf portfwd SGIdst mac address
p1_dst_mac="aa:5d:38:f7:e2:1a" <= MAC ID OF DP SGI INTERFACE
```
2. Configure CP for simulating control sessions

```
a. Edit the "/opt/ngic-rtc/config/simu_cp.cfg"
```

```
[0]
S1U SGW IP=11.7.1.93 6 S1U interface IP on DP
ENODEB IP START = 11.7.1.101 \leftarrow eNB IP start sync with iltraffic
UE IP START = 16.0.0.1UE IP START RANGE = 16.0.0.0AS IP START = 13.7.1.110 \leftarrow AS IP start sync with iltraffic
MAX UE SESS = 5000 \leftarrow Max UE sessions sync with iltraffic
TPS = 1000
BREAK_DURATION = 60
DEFAULT_BEARER = 5
ng4t_max_ue\_ran = 500000ng4t max enb ran = 80
```
b. Enable flags for "DSIMU\_CP" and rebuild CP

```
$ cd /opt/ngic-rtc/cp/
$ vim Makefile
# Un-comment below line to read fake cp config.
CFLAGS += -DSIMU_CP
```
Re-build CP using install.sh script.

c. On DP VM Enable static ARP (default dynamic ARP) as follows:

```
$ cd /opt/ngic-rtc/dp/
$ vim Makefile
# Un-comment below line to enable STATIC ARP
#CFLAGS += -DSTATIC_ARP
```
Re-build DP using install.sh script.

d. Edit the "static\_arp.cfg" file which is available under 'config' directory. Update the ipaddr range of SGI and S1U interface and mac addresses of SGI and S1U interfaces on il-traffic-gen(IL-NPERF) on machine

```
$ vim /opt/ngic-rtc/config/static-arp.cfg 
[sgi]
13.8.1.110 13.8.1.141 = 86:6f:43:2f:44:16
[s1u]
11.8.1.101 11.8.1.180 = 9e:45:1d:9c:c1:d6
```
# <span id="page-11-0"></span>Running OMEC Demo

### <span id="page-11-1"></span>Demo

- 1. Complete DPDK binding on DP as mentioned in [DPDK binding](#page-13-1) section.
- 2. Start the DP service on SPGWU VM.

```
$ /opt/ngic-rtc/dp 
$./run.sh
```
3. Start CP Service no SPGWC VM

```
$ /opt/ngic-rtc/cp
$./run.sh
```
Wait for CP to establish session on DP wait for the following message on the CP console

```
STATS ::
**************************
MAX NUM CS : 5000
MAX NUM MB : 5000
NUM CS SEND : 5000
NUM_MB_SEND : 5000
NUM_CS_FAILED : 0
NUM_MB_FAILED : 0
**************************
************ DP Configured successfully ************
```
- 1. Complete [DPDK binding](#page-13-1) on IL-NPERF(il\_trafficgen) machine as mentioned in DPDK binding section.
- 2. Open two SSH windows to IL-NPERF instance.
- 3. In fist SSH window of IL-NPERF start the il-trafficgen generator on **IL-NPERF** machine using below command. once it is successfully started then proceed next step for start il-trafficgen receiver.

```
$cd /opt/il trafficgen/pktgen
# Start generator in one screen
$ ./il_nperf.sh –g
# Wait for generator to start and then start receiver in another 
#screen
```
4. In second SSH window of IL-NPERF start the il-trafficgen generator on IL-NPERF machine using below command.

```
$cd /opt/il_trafficgen/pktgen
$ ./il_nperf.sh –r
```
- 5. To start traffic flow type start 0 on both generator and receiver prompt and press enter. Note: Do not try to start generator and receiver both simultaneously.
- 6. Once test completes press "quit" on both IL-NPERF consoles to see the traffic results.

### <span id="page-13-0"></span>Sample O/P Stats on IL-NPERF instance

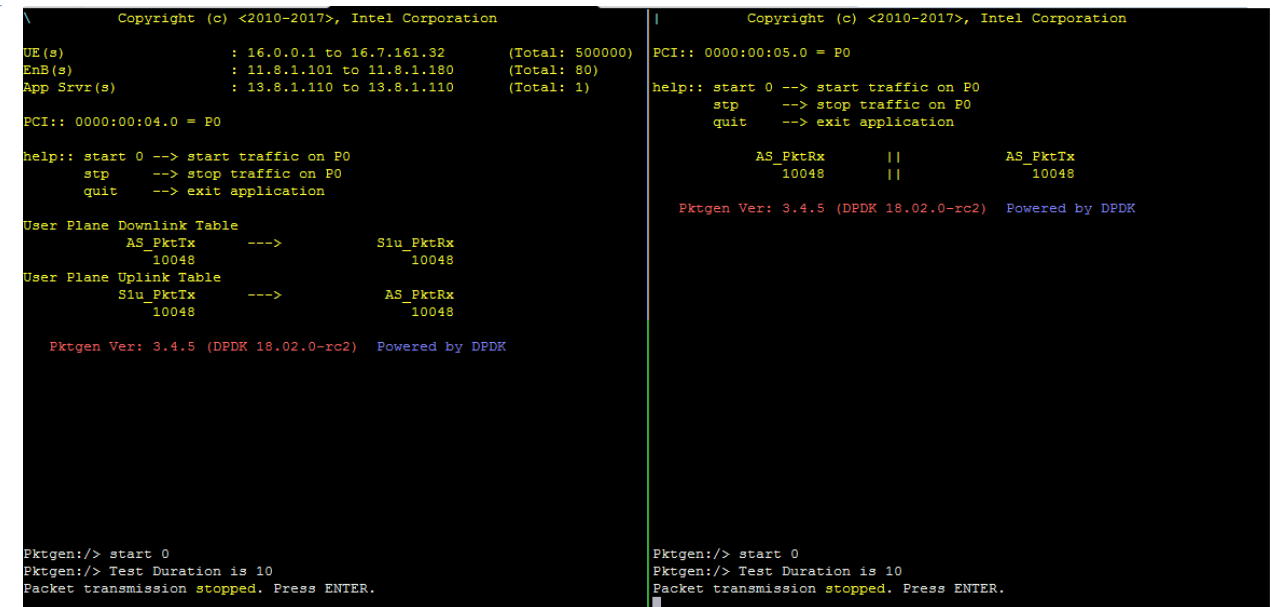

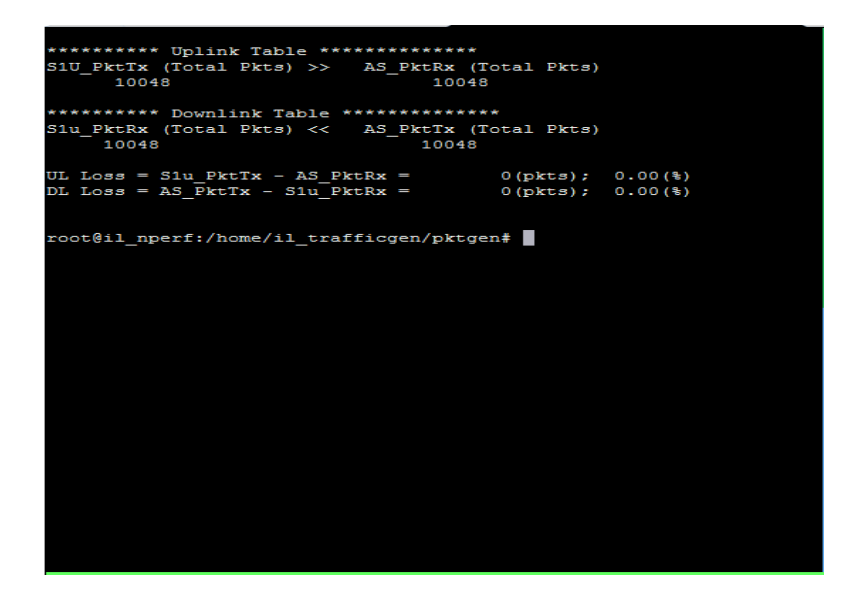

# <span id="page-13-1"></span>DPDK Binding

Bind the S1u/Sgi port to DPDK drivers on SPGWU instance.

1. Command to get PCI address is:

```
root@spgwu:/opt/ngic-rtc/dpdk/usertools# lshw -c network -businfo
Bus info Device Class Description
========================================================
pci@0000:00:03.0 ens3 network Virtio network device
pci@0000:00:04.0 ens4 network Virtio network device
pci@0000:00:08.0 ens5 network 82599ES 10-Gigabit SFI/SFP+ 
Network Connection
pci@0000:00:09.0 ens6 network 82599ES 10-Gigabit SFI/SFP+ 
Network Connection
...
```
2. Bind the port using the PCI id

```
cd /opt/ngic-rtc/dpdk/usertools/
./dpdk-devbind.py -b igb uio 00:08.0
```
#### 3. Lists ports

```
root@spgwu:/opt/ngic-rtc/dpdk/usertools# ./dpdk-devbind.py --status
Network devices using DPDK-compatible driver
============================================
0000:00:08.0 '82599ES 10-Gigabit SFI/SFP+ Network Connection 10fb' 
drv=igb_uio unused=ixgbe
Network devices using kernel driver
===================================
0000:00:03.0 'Virtio network device 1000' if=ens3 drv=virtio-pci 
unused=igb_uio *Active*
0000:00:04.0 'Virtio network device 1000' if=ens4 drv=virtio-pci 
unused=igb_uio *Active*
0000:00:09.0 '82599ES 10-Gigabit SFI/SFP+ Network Connection 10fb'
if=ens6 drv= ixgbe unused=igb_uio
…
```
# <span id="page-14-0"></span>Recovery steps in case of reboot/shutdown

```
Step to perform on the Host in case of host reboot
```
1) Insert following command on host server.

modprobe vfio-pci

2) Identify the physical interface on which the VFs were configured and the number of VFs

Following command will give you interface name. e.g.

```
$ cat /opt/deployment/terraform/c3povm_defs.cfg | grep CTRL_PFDEV
CTRL_PFDEV=ens786f1
```
Following command will give you cound of the VFs

```
$ cat /opt/deployment/terraform/c3povm_defs.cfg | grep NUM_CTRL_VF
NUM_CTRL_VF=17
```
3) Create virtual network function using following command.

echo **17** > /sys/class/net/**ens786f1**/device/sriov\_numvfs

4) Up the NIC

ifconfig **ens786f1** up

5) Start VM on host using virsh command.

virsh start <VM name>

## <span id="page-15-0"></span>Steps to perform on DP VM after rebooting of VM/Host.

Following step need to perform on the DP (SGWU/PGWU/SPGWU) VM after reboot.

1) Login to particular VM from host using following command.

cd opt/deployment/script ./sshvm.sh ubuntu <VM name>

#### 2) Load DPDK drivers

```
cd /opt/ngic-rtc/dpdk/usertools/
./dpdk-setup.sh
Select the following options and then exit
Options : 14 #set environment
 17 #insert igb_uio module 
        19 #insert kni module
```
3) Bind the S1u/Sgi port to DPDK drivers (refer [DPDK Binding](#page-13-1) Section)